## Student email account migration (HKCC & SPEED)

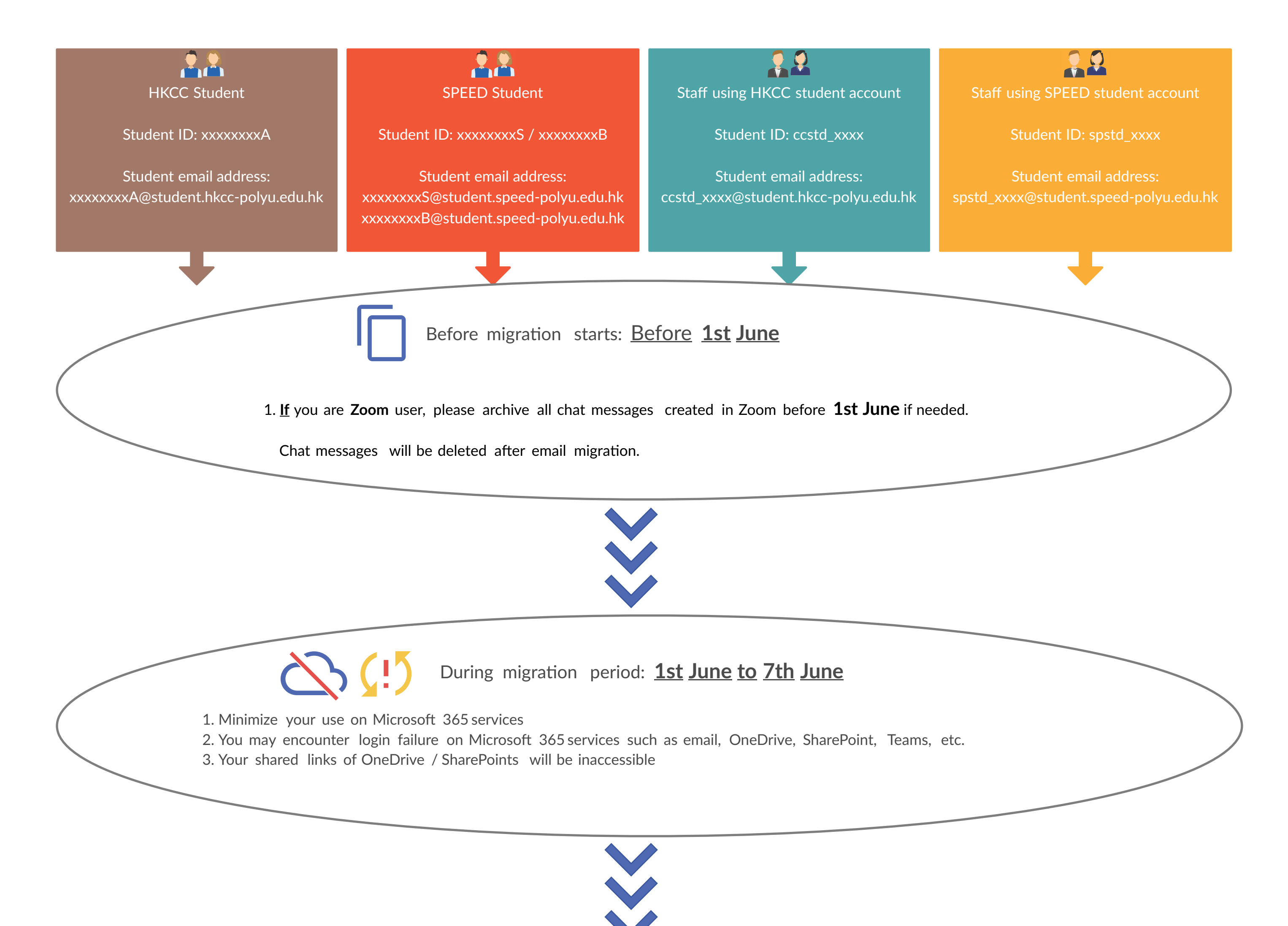

4. Email sending to @student.hkcc-polyu.edu.hk will be auto-forwarded to *@COMMON account* mailbox during transition period.

2. Verify your previous data are migrated

> 4. Email sending to @student.hkcc-polyu.edu.hk will be auto-forwarded to *@COMMON account* mailbox during transition period.

(e.g. email and calendar, fles stored in OneDrive and sharing permission, video fles in Stream, Teams group and membership, etc.)

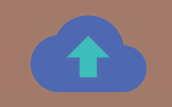

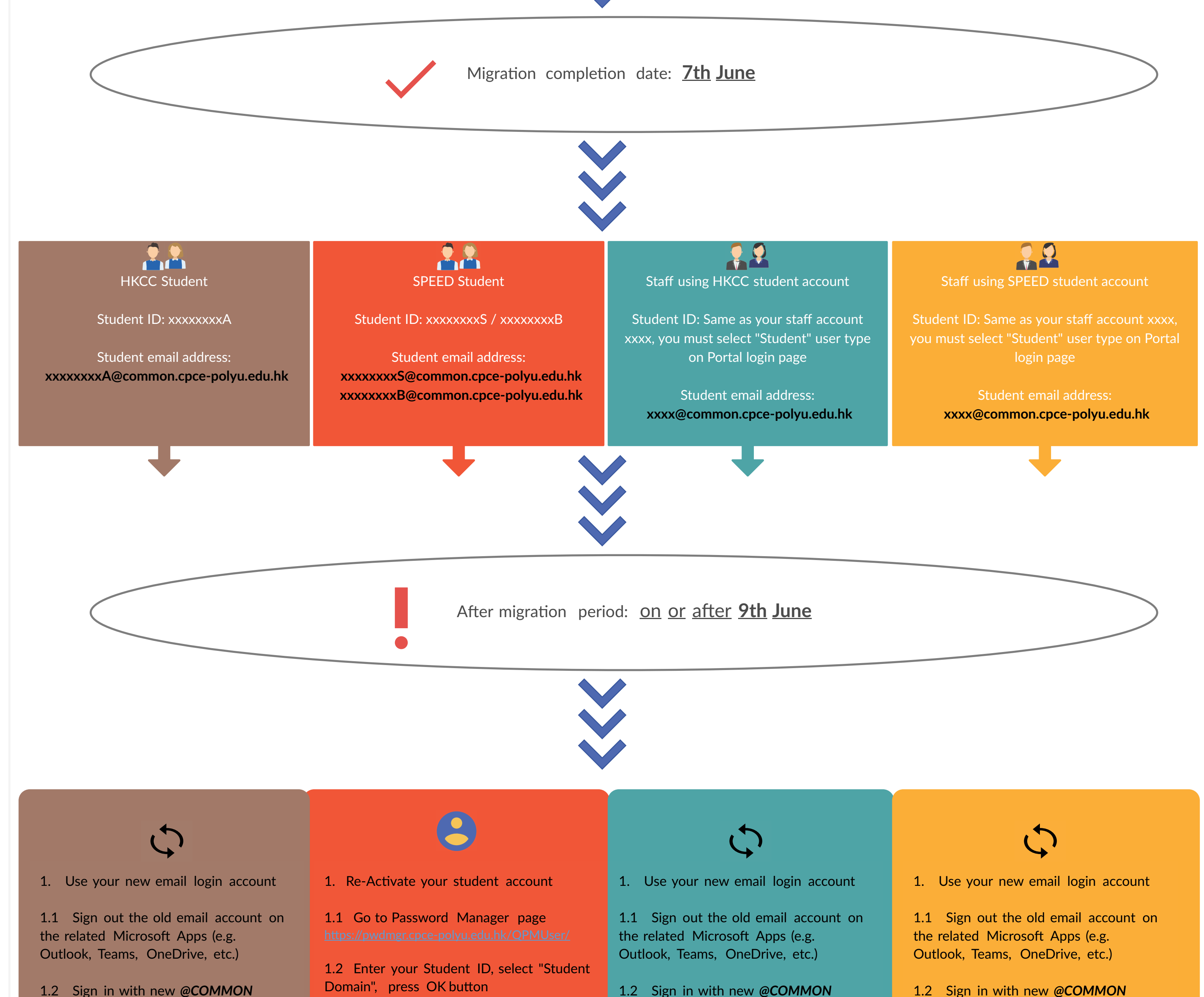

3. **If** you have created shared link from your OneDrive / SharePoint before, you have to share the fles using your *@COMMON* account OneDrive / SharePoint for a new link. 1.3 Select "My Questions and Answers Profle"

Old shared links are inaccessible.

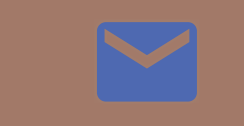

1.2 Sign in with new *@COMMON account* with your current password

1.3 **If** you have also registered any service outside the college using the old HKCC student email account, you are recommended to register using new *@COMMON* account

e.g. Autodesk account

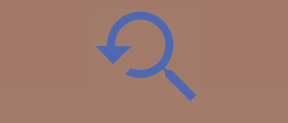

e.g. *spstd\_peter* if your staff account login name is peter

e.g. *spstd\_peter@student.speed-polyu.edu.hk* if your staff account login name is peter

2.3 Your old account can still be accessed for backup purpose until termination to be carried on **31st Dec 2021**

*account*

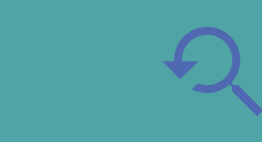

2. Verify your previous data are migrated

(e.g. email and calendar, fles stored in OneDrive and sharing permission, video fles in Stream, Teams group and membership, etc.)

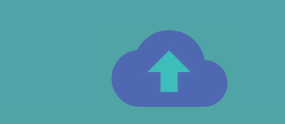

3. **If** you have created shared link from your OneDrive / SharePoint before, you have to share the fles using your *@COMMON* account OneDrive / SharePoint for a new link.

Old shared links are inaccessible.

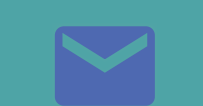

3.3 Your old account can still be accessed for backup purpose until termination to be carried on **30th Sept 2021**

Lecturers should change student email address to *@COMMON* account email address if you are holding a saved student account list e.g. Excel

1.4 Enter the captcha shown on the image

1.5 Enter your **Inital Password**

**Inital Password** is *Speed.xxx*

e.g. *Speed.567* if your HKID/Passport no. is A1234567 e.g. *Speed.56A* if your HKID/Passport no. is A123456A

1.6 Setup Security question and answer

1.7 Select "Manage my passwords", Enter captcha and **Inital Password** again, then you will be prompted to change a new password

1.8 Activation of your student account and *@COMMON* account is completed after you change a new password

2. Use your new email login account

2.1 Sign out the old email account on the related Microsoft Apps (e.g. Outlook, Teams, OneDrive, etc.)

2.2 Sign in with new *@COMMON account*

2.3 **If** you have also registered any service outside the college using the old SPEED student email account, you are recommended to register using new *@COMMON* account

e.g. Autodesk account

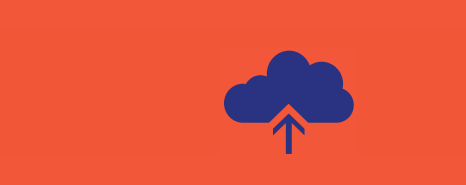

2. Backup data from your old account

2.1 Your old account is *spstd\_xxxx*

2.2 Your old account email address is *spstd\_xxxx@student.speed-polyu.edu.hk*

2.4 You are advised to setup email forwarding on your old email account, pointing to new @COMMON account during transiton period tl **31st Dec 2021**

2.5 Refer to email migration page

https://emig.cpce-polyu.edu.hk to writen and video guides covering data backup and data migration techniques

e.g. Email, OneDrive, MS Streams etc.

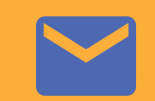

1.2 Sign in with new *@COMMON account* using your password in used with your HKCC student account ccstd\_xxxx

1.3 **If** you lost the password on your HKCC student account ccstd\_xxxx, please send email to ITU Helpdesk itu.helpdesk@cpce-polyu.edu.hk to retrieve your password

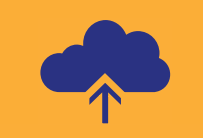

3. Backup data from your old account

3.1 Your old account is now renamed to *xxxxxxxxSU* or

*xxxxxxxxBU*

e.g. *12345678SU*if your student ID is 12345678S e.g. *12345678BU*if your student ID is 12345678B

3.2 Your old account email address is now renamed to *xxxxxxxxSU@student.speed-polyu.edu.hk* or

*xxxxxxxxBU@student.speed-polyu.edu.hk*

e.g. *12345678SU*if your student ID is 12345678S e.g. *12345678BU*if your student ID is 12345678B

3.4 You are advised to setup email forwarding on your old email account, pointing to new @COMMON account during transiton period tl **30th Sept 2021**

3.5 Refer to email migration page to writen and video guides covering data backup and data migration techniques

e.g. Email, OneDrive, MS Streams etc.

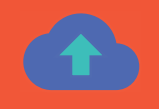

4. **If** you have created shared link from your OneDrive / SharePoint before, you have to share the fles using your *@COMMON* account OneDrive / SharePoint for a new link.

Old shared links are inaccessible.

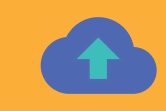

3. Lecturers should change student email address to *@COMMON* account email address if you are holding a saved student account list e.g. Excel

4. **If** you have created shared link from your OneDrive / SharePoint before, you have to share the fles using your *@COMMON* account OneDrive / SharePoint for a new link.

Old shared links are inaccessible.